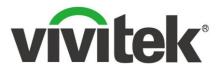

# **Quick Start Guide For Corporation IT Administrators**

Oct. 2017

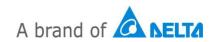

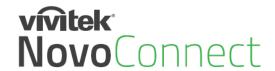

## **Outline**

Understand the Hardware Connect to your Network Understand the Software Make the First Connection Optimize your Experience Manage your Deployment

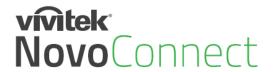

## **Understand NovoPro Hardware**

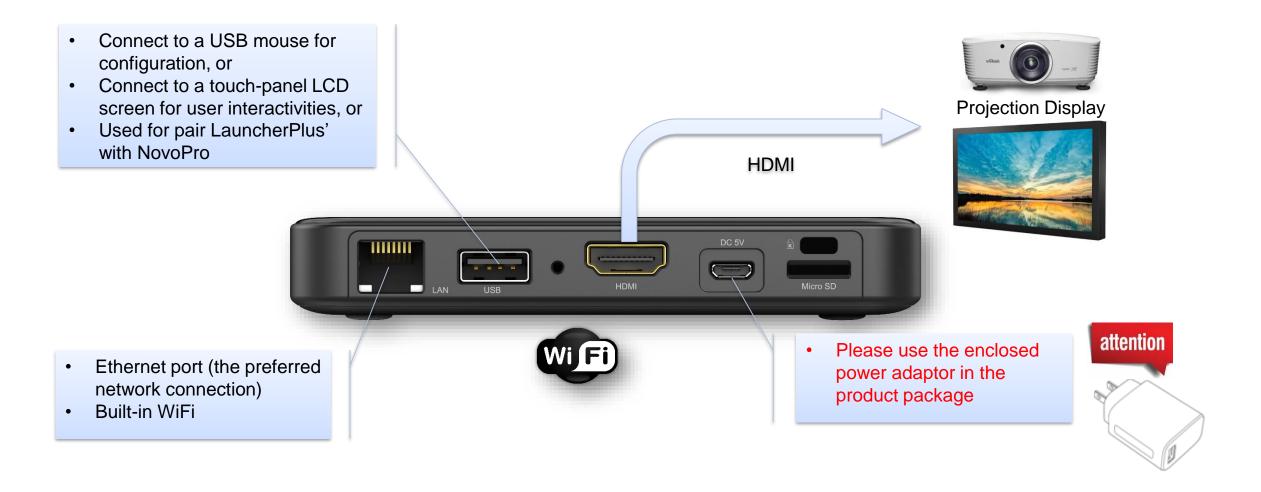

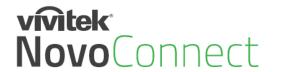

## **Understand NovoEnterprise Hardware**

- Connect to a USB mouse for configuration, or
- Connect to a touch-panel LCD screen for user interactivities, or
- Used for pair LauncherPlus' with NovoPro

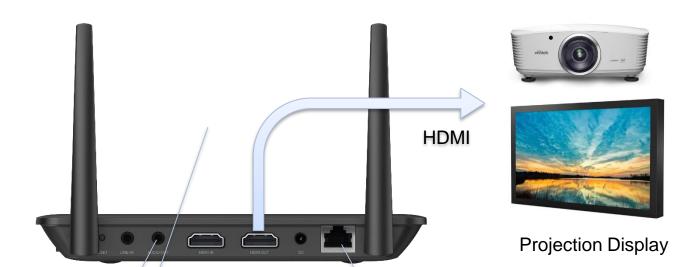

- Audio Out: connect to external sound systems
- HDMI IN: connect to video sources such as document cameras, DVD players, etc.

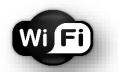

- Ethernet port (the preferred network connection)
- Built-in WiFi

### vívitek **Novo**Connect

## **Home Screen**

- "Device Edition" Switch between "Corporation" and "Education" modes. • Choose "Corporation" mode for Enterprise usage. • "WiFi" - Configure WiFi connection
  - WiFi Display Settings **Device Edition** About Hide Session Info Hide QR Code Configure Slideshow

Restart

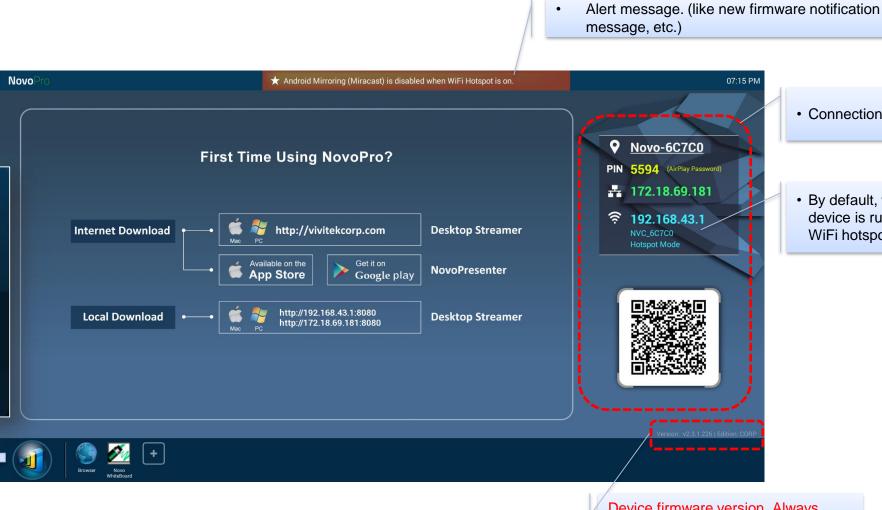

· Connection Info.

By default, the device is running at WiFi hotspot mode.

Device firmware version. Always check to upgrade to the latest version

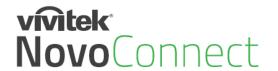

## **Connect to Your Network**

NovoPro/NovoEnterprise has a broad usage at Corporation, and its usage decides how to connect to the network.

## Internal Meeting Room Training Room

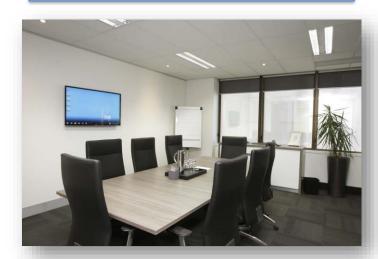

- Only connect to the Corp's intranet (private network);
- Can support up to 64 participant connections, and can do quaddisplay.

## **Executive Brief Room**Ball Room

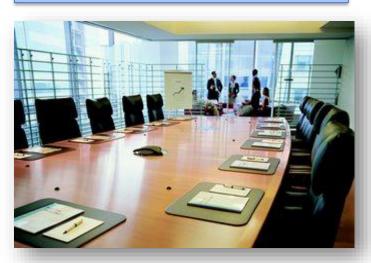

- Can either connect to the Corp's intranet (private network), or use device's WiFi Hotspot;
- LauncherPlus is recommended with no software installation and no network configuration.

#### **Guest Meeting Room**

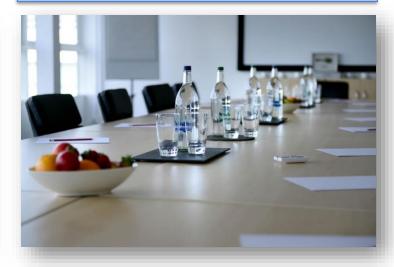

- Connect to both Corp's intranet (private network) and guest (public) network; Or use the device's WiFi Hotspot for visitors;
- LauncherPlus is recommended with no software installation and no network configuration.

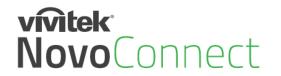

## **Typical Guest Meeting Room Setup**

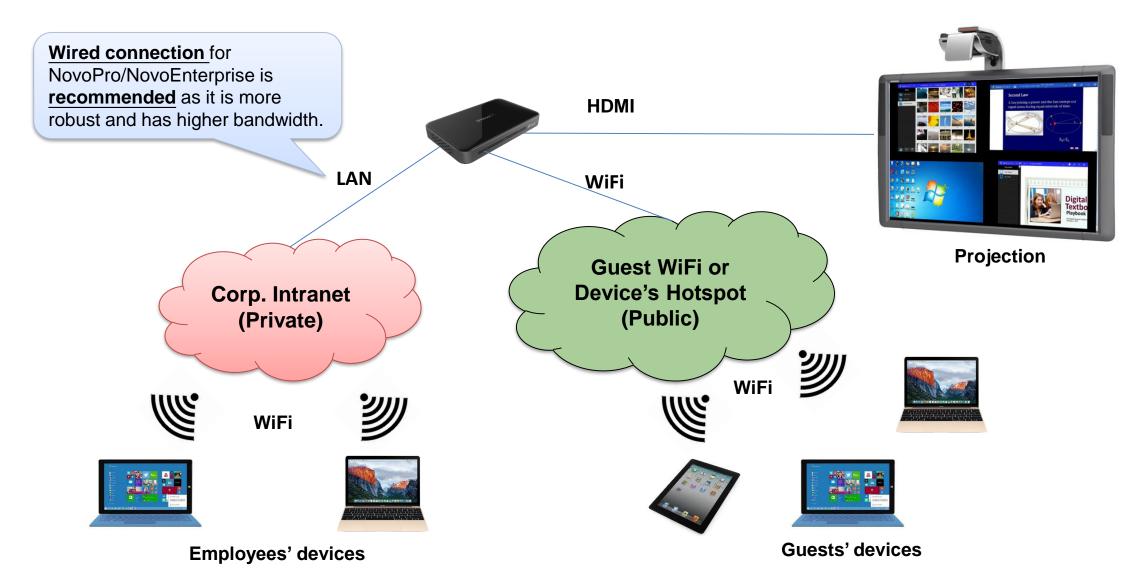

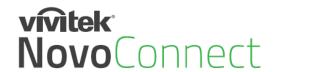

## **Intranet Firewall and Port Numbers**

To enable successful operations of a NovoPRO device, these ports should NOT be blocked by your network's firewall.

| Port Number | Туре |                | Description                                                                        |
|-------------|------|----------------|------------------------------------------------------------------------------------|
| 80          | TCP  | Outbound (OUT) | Port for local Desktop Streamer application download page                          |
|             |      |                | ·                                                                                  |
| 443         | TCP  | OUT            | Port for device firmware upgrade or streaming YouTube video (need Internet access) |
| 8080        | TCP  | IN             | Port for local Desktop Streamer application download page                          |
| 20121       | TCP  | IN             | Port to transfer commands and status reports between the NovoPRO unit and users'   |
|             |      |                | devices                                                                            |
| 20122       | TCP  | IN             | Port to enable "Remote Mouse" functionality                                        |
| 20123       | TCP  | IN             | Port to transfer screen image                                                      |
| 20124       | UDP  | IN             | Port to send discovery message                                                     |
| 20126       | TCP  | IN             | Port to transfer AV-streaming's command data                                       |
| 20127       | TCP  | IN             | Port to transfer AV-streaming's audio data                                         |
| 20128       | TCP  | IN             | Port to transfer AV-streaming's video data                                         |
| 20130       | TCP  | IN             | Port for video streaming service                                                   |
| 20131       | TCP  | IN             | Port for file transfer service                                                     |
| 20141       | UDP  | IN             | Port for device management                                                         |
| 20142       | UDP  | OUT            | Port for device reporting to Remote Manager                                        |
| 20161       | TCP  | IN             | Port for cross annotation                                                          |
| 20162       | TCP  | OUT            | Port for device home screen configuration                                          |
| 20192       | TCP  | OUT            | Port for device home screen configuration                                          |
| 20193       | TCP  | OUT            | Port for device firmware upgrade (used by Remote Manager)                          |

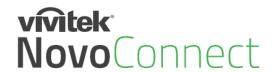

## **Quick Evaluation**

#### Run NovoPro in WiFi Hotspot mode

- No configuration needed (WiFi Hotspot mode is the default configuration)
- No network firewall/policy or bandwidth to worry about
- Connect your mobile devices and/or laptop computers to this WiFi Hotspot

#### Keep in mind...

- WiFi Hotspot is 2.4GHz only and has configurable channel
  - Pick a channel with cleaner WiFi spectrum

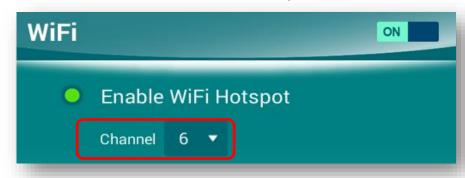

- Typically Windows computers take a bit longer to connect
  - Windows needs time to verify network connection.
- No Internet connection in Hotspot mode.
  - Online content (like Dropbox or YouTube) will not work

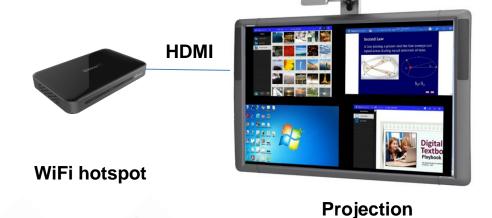

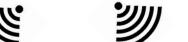

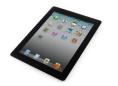

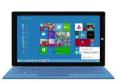

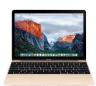

Connect all your client devices to Hotspot

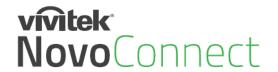

## **Understand the Software**

- **Deskstop Streamer:** Screen mirroring and collaboration software for Windows, Mac, Chromebooks
- **NovoPresenter:** Screen mirroring and collaboration App for phones and tablets
- Remote Manager: Device management software for IT professional
- NovoScreenote: (Optional) Desktop screen annotation software

| Platform            | Applications                                   |        |   | Available at                                            | Volume Deployment                         |
|---------------------|------------------------------------------------|--------|---|---------------------------------------------------------|-------------------------------------------|
| PC/MAC              | Desktop NovoScreennote Remote Streamer Manager |        |   | NovoPro product website:  Http://novopro.vivitekusa.com | Provide silent installation package       |
| PC/WAC              |                                                |        | * |                                                         |                                           |
| Chromebook          | Desktop Strea                                  | amer 🗐 |   | Chrome Web Store                                        | Can provide app for volume deployment     |
| Phones &<br>Tablets | NovoPresente                                   | er     |   | Apple App Store<br>Google Play Store                    | Can provide App/APK for volume deployment |

- One-time hardware purchase
- Life-time FREE software usage and upgrade

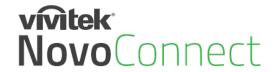

## **Support AirPlay & Google Cast**

- NovoPro supports native AirPlay mirroring and Google Cast+ mirroring
- No application installation is needed.

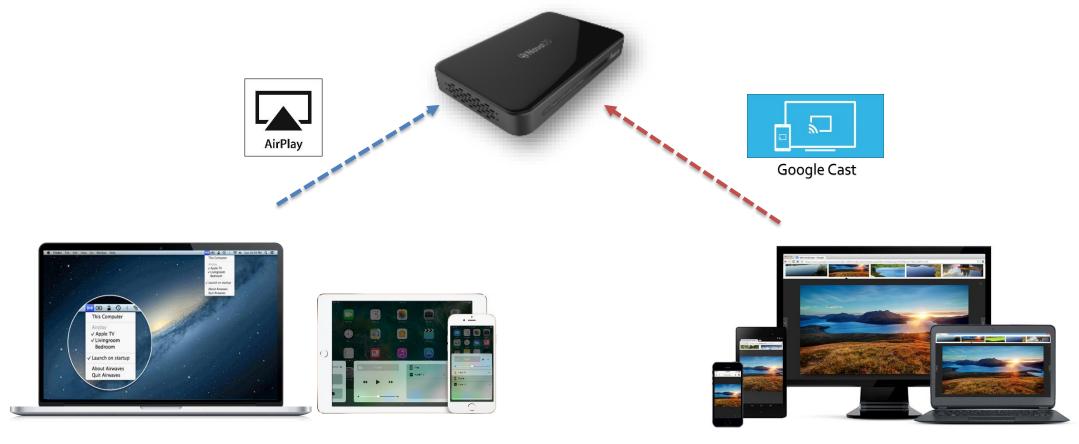

+ Note: Google Cast mirroring is going to be available from v2.4 release.

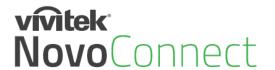

## **Make the First Connection**

Use Desktop Streamer software to make the connection.

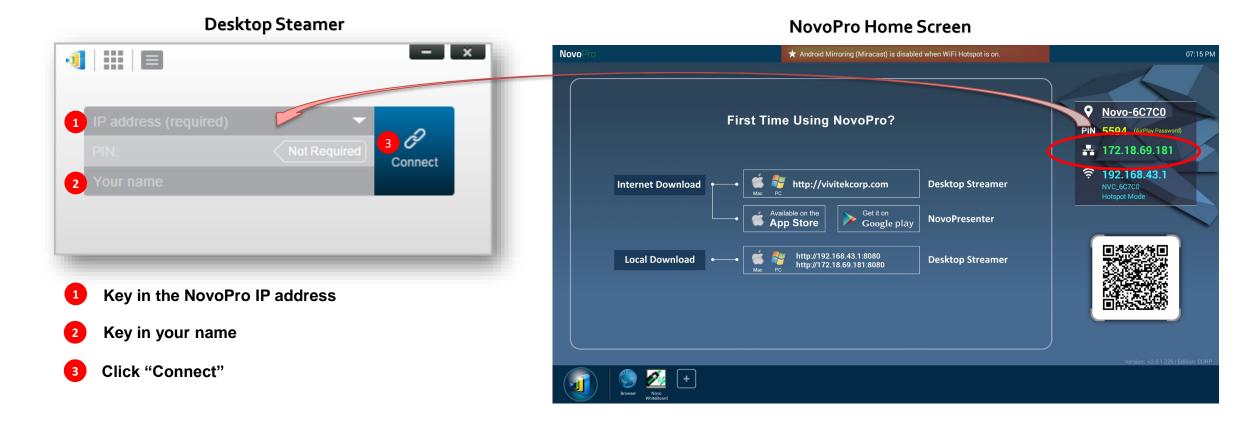

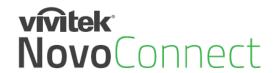

## **Optimize Your Experience**

## To improve your experience with NovoPro/NovoEnterprise, Some best practices are recommended

- Use wired connection for NovoPro/NovoEnterprise if possible;
- Check your WiFi environment to make sure you have a stable WiFi network settings.

  Settings.
- When doing a presentation, use "presentation" mode unless you want to stream both video and audio to the projector or display panel.
- If you'd like to play a local video or a YouTube video, use the streaming tool available at Desktop Streamer

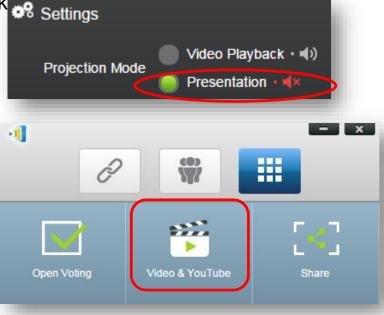

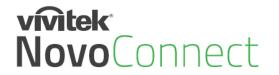

## Manage Multiple NovoPro Device

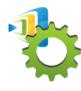

#### **Remote Manager**

- Device Management over the Network
- Designed for IT administration
- One computer to manage multiple devices
  - (1) Settings (2) Firmware Update (3) Home Screen Configuration

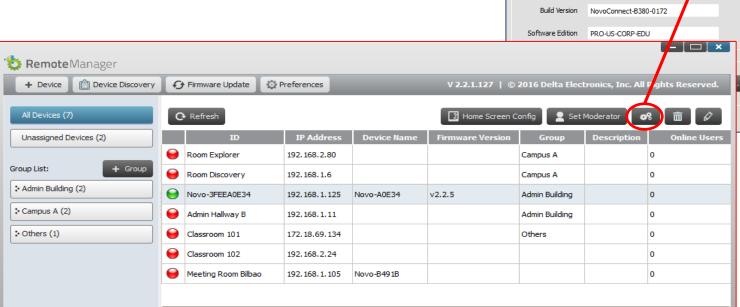

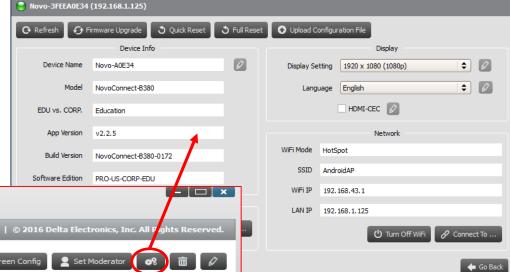

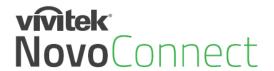

## **Large Deployment**

Device Configuration: Auto-configuration capability to simplify deployment process

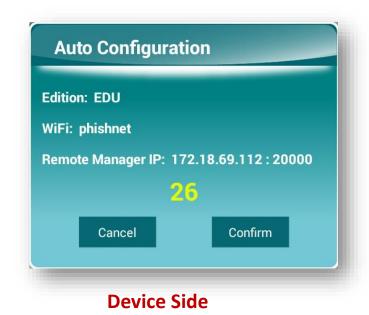

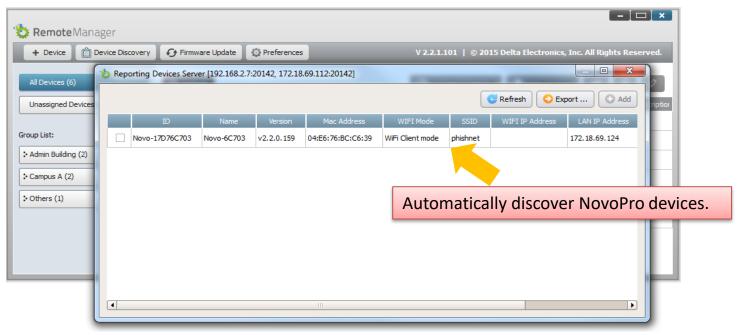

**Remote Manager** 

- Software installation:
  - Support the popular software distribution systems including Microsoft SCCM or Google's Admin Console.
  - Please contact Vivitek Novo support team for details.

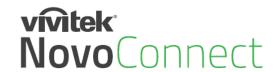

## **Our Support**

### Online resource

- User Manual and Software Download <a href="http://novopro.vivitekusa.com/">http://novopro.vivitekusa.com/</a>
- Product Video Clips in YouTube <a href="https://www.youtube.com/user/VivitekUSA">https://www.youtube.com/user/VivitekUSA</a>

#### Contact us

- Customer Service Team Support <u>1-855-VVK-BEST (1-855-885-2378)</u>
- Email to info.us@vivitekcorp.com